# **Vendor Guide How-To "Raise Request for Certificate Renewal and Agent/Manufacturer Change**

**"**

## **Contents**

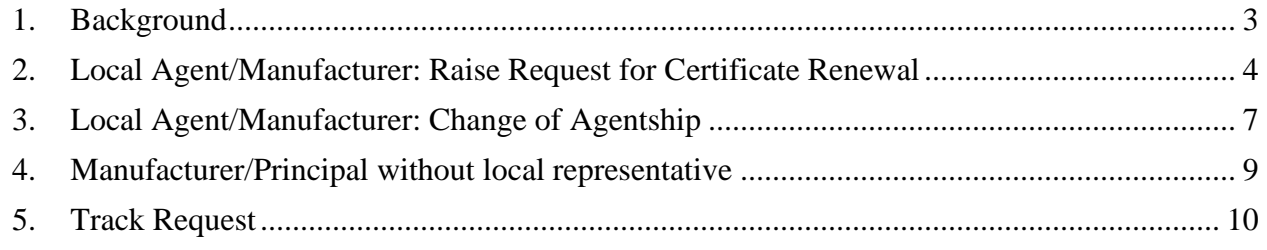

### <span id="page-2-0"></span>**1. Background**

Previously in Rabitah system, Local agents/Manufacturers were not able to raise requests for Certificate renewal or Change of Agentship via Rabitah system. They use to send email to Vendor Management Team (VMT) with their request. In turn VMT team would carry out the process in the system. As the request was raised offline, if vendor needed to track the request, then they were forced to email VMT team for the status.

To make sure this offline process is eliminated and for easier request tracking, new process of "Raising Request" via Rabitah system was introduced.

New Process Flow :

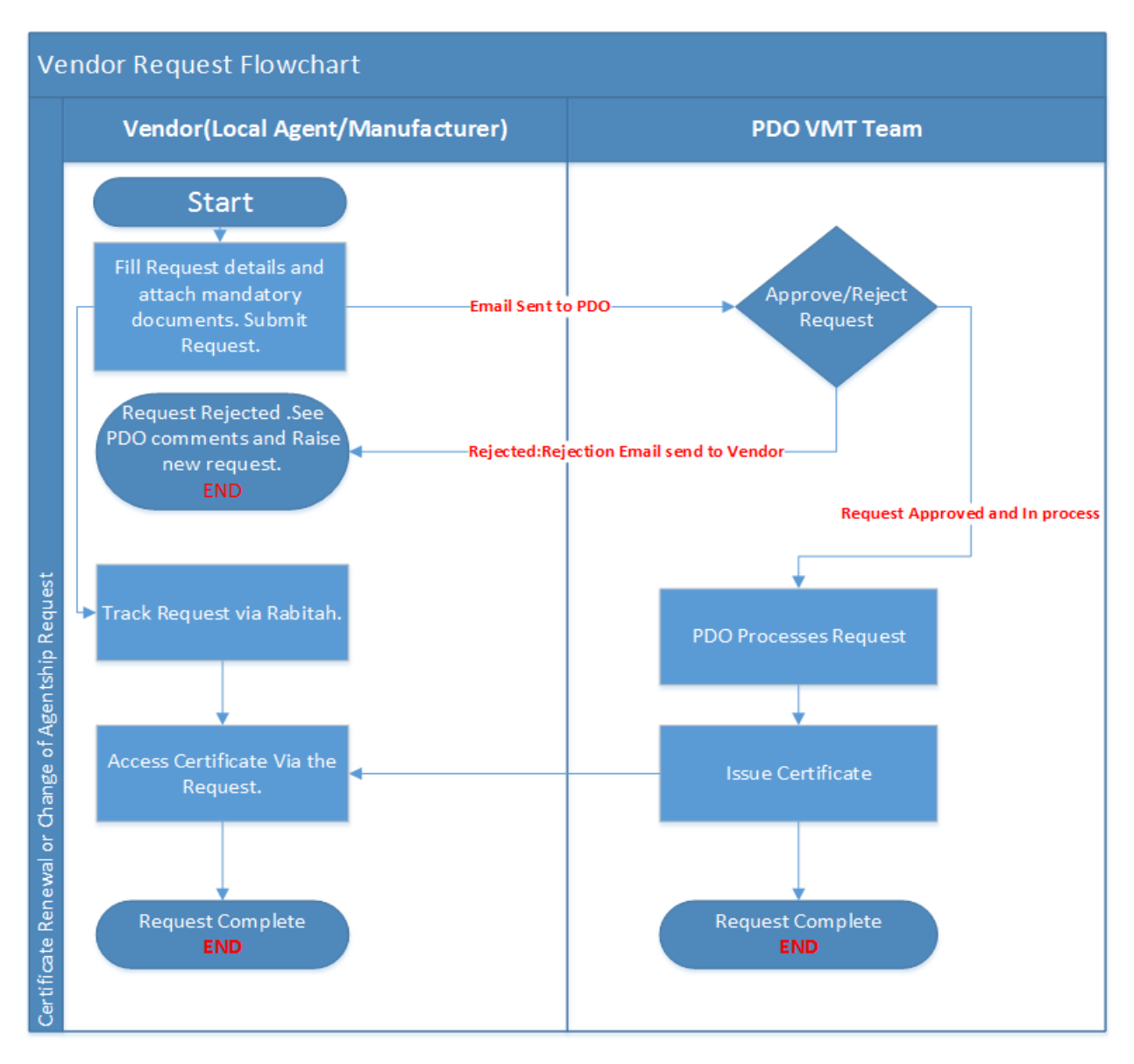

New Process:-

- 1. Local Agent raises request for Certificate Renewal or Change of Agentship via Rabitah System. Vendor attaches all the mandatory documents corresponding to the type of request raised.
- 2. Email is sent to PDO informing request has been raised by Vendor with request details.
- 3. PDO VMT team "Accepts or Rejects" the request, based on mandatory documents that the vendor has attached Manufacturer will register using the registration page. Corresponding Email of acceptance and rejection is sent to Vendor.
- 4. If rejected by PDO, Rejection email will be sent with Rejection comments. Vendor can also see the rejections comments in Rabitah system against the corresponding request.
- 5. Once rejected, Vendor needs to raise new Request and cannot process the rejected request any further.
- 6. If PDO accepts/approves the request, request will be in-process status and will be processed by PDO VMT team.
- 7. During In-process status, if local agent or manufacturer Due Diligence has expired/(not carried out yet), then DD form will be sent to the vendor and the DD process will be carried out .
- 8. Once DD is approved, certificate is issued. Email will be sent to vendor and vendor can access the Certificate via corresponding request.

#### <span id="page-3-0"></span>**2. Local Agent/Manufacturer: Raise Request for Certificate Renewal**

**Local agent shall request a certificate renew 2 months before of expiration of the old PDO certificate.** 

**Documents required for renewal of the certificate are:**

- **1. Agent agreement between local agent and the principal**
- **2. Agency certificate issued by the Oman Ministry of commerce and industries**
- **3. Valid JSRS certificate**
- **4. Local agent Commercial registration**

**Login into PDO Rabitah system. Follow below steps to Raise Request for Renewal.**

**Step 1:- Click on Master Data Manager Tab Step 2:- Expand the Company tree & Click on Raise Request Step 3:- Select "Agent/Manufacturer Renewal" from drop down.** 

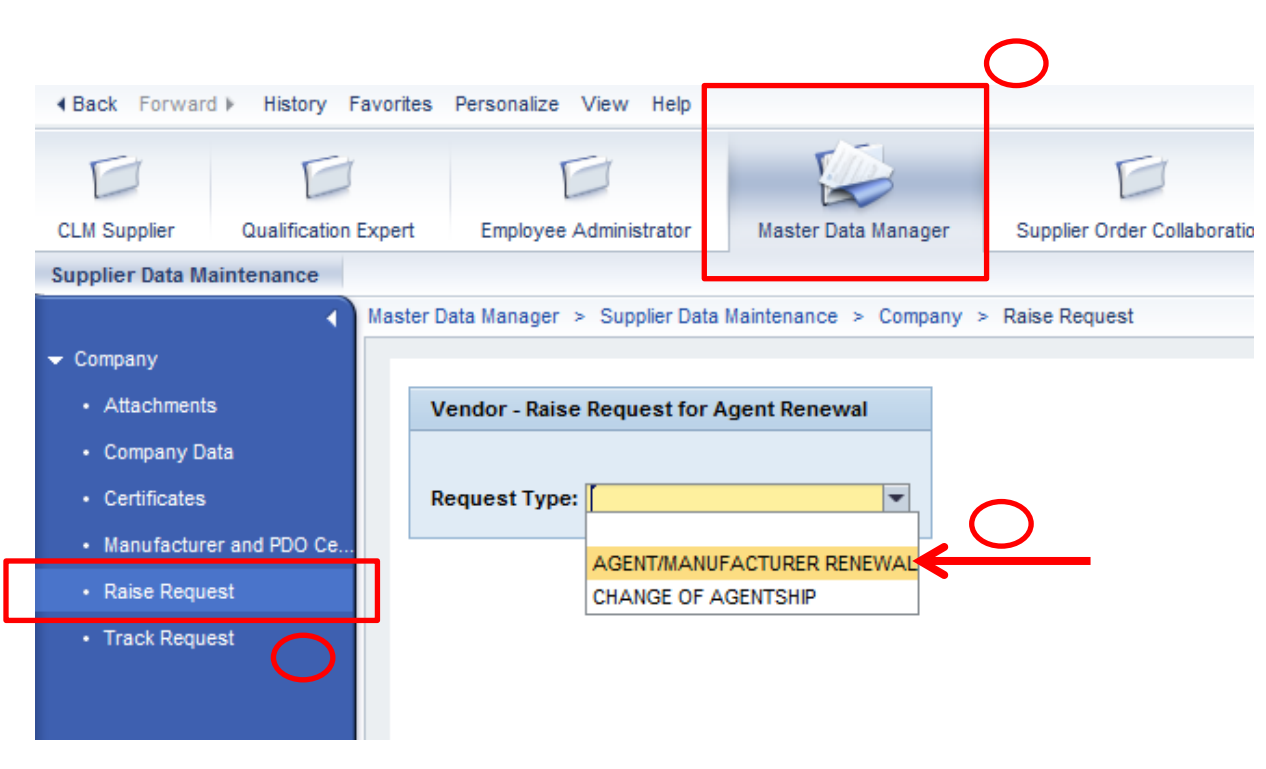

- **Step 2:- Select "Certificate Renewal" for Renewal Type.**
- **Step 3:- Choose appropriate Certificate Category "Product/Service".**
- **Step 4:- Choose "Renewal" as Certificate Type**
- **Step 5:- Enter your commercial registration number**

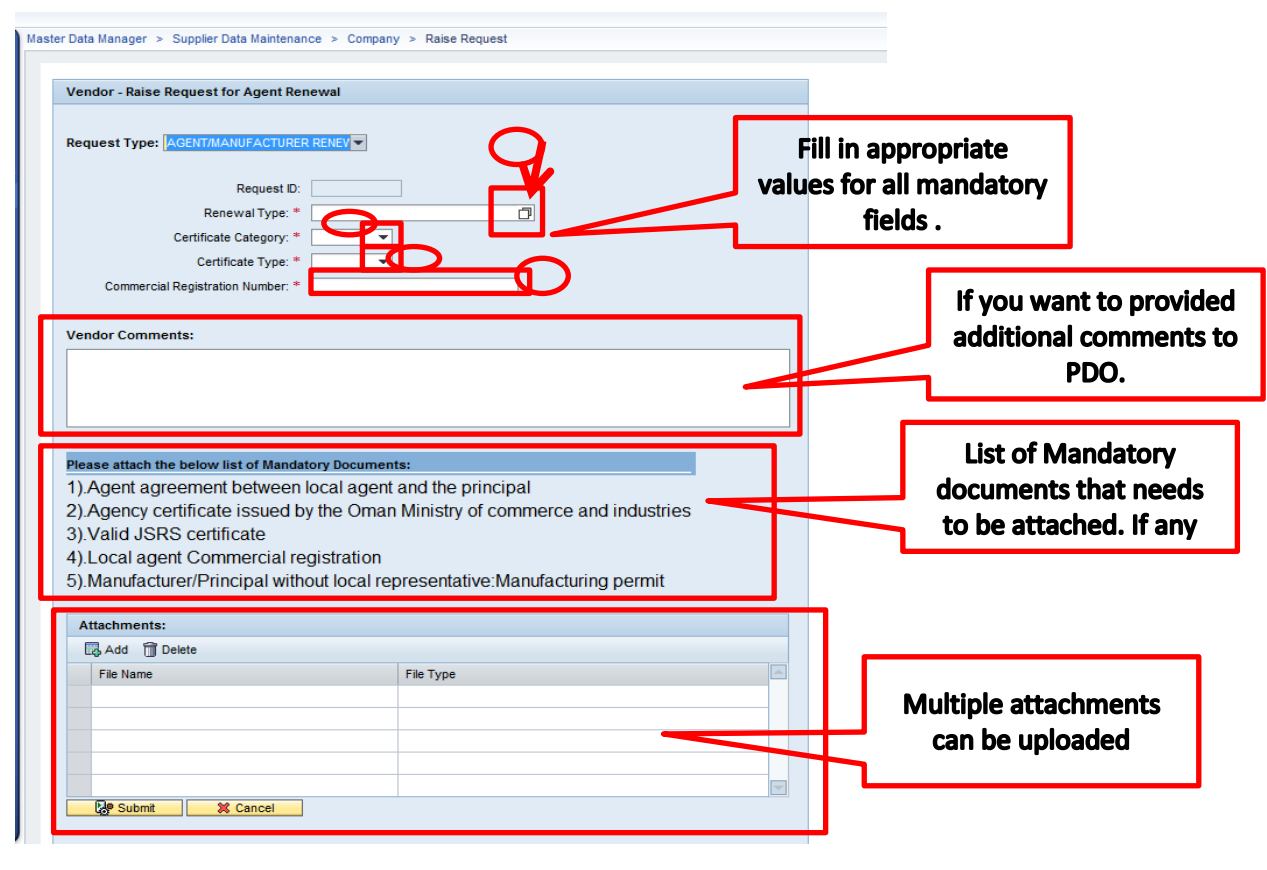

**Version 1.0** Page 5

**Step 6: Select the manufacturer/service provider** 

- **All the PDO approved manufacturers/service providers belonging to the agent will be listed. Select the appropriate manufacturer.**
- **In case you are manufacturer without Agent or vice versa, then keep the manufacturer field blank.**

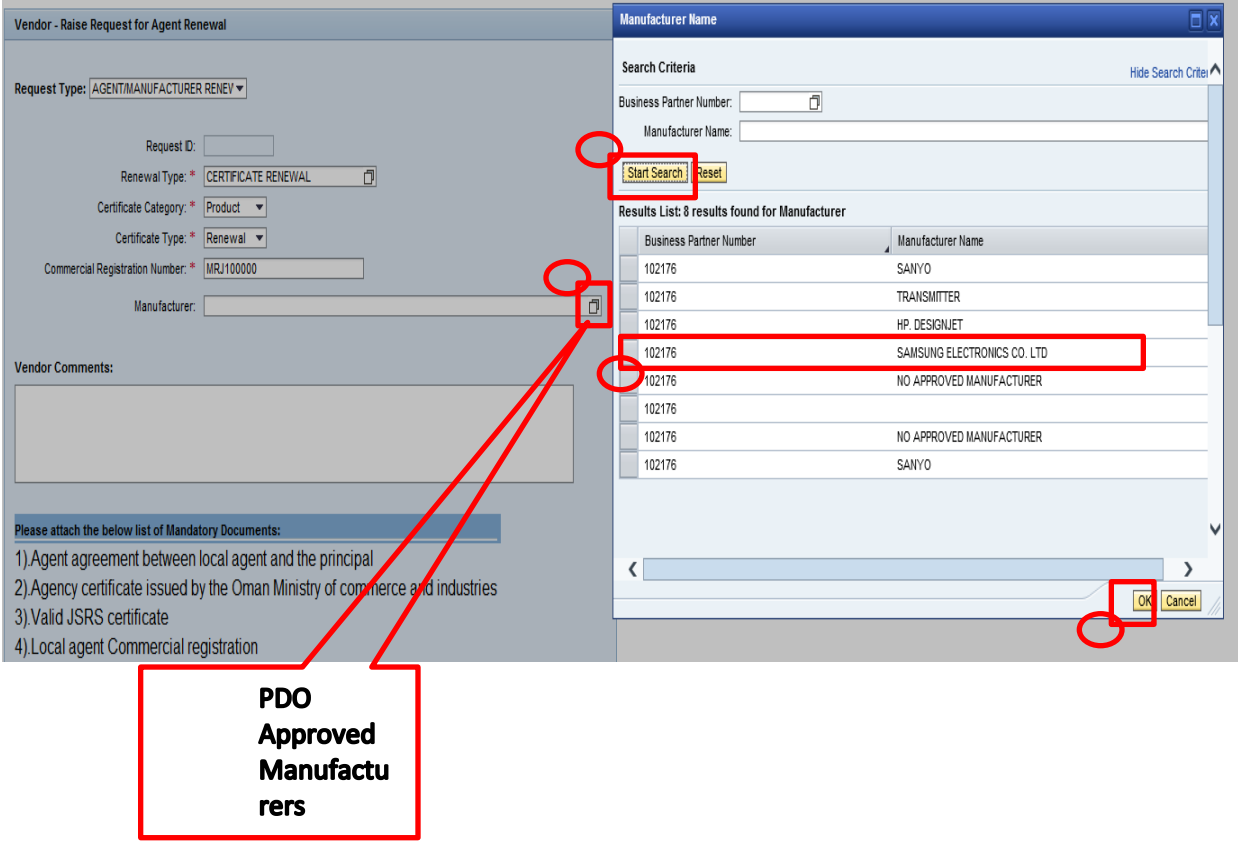

**Step 7: Vendor Comments and Mandatory attachments Step 8 : Click on Submit to send the request to PDO .**

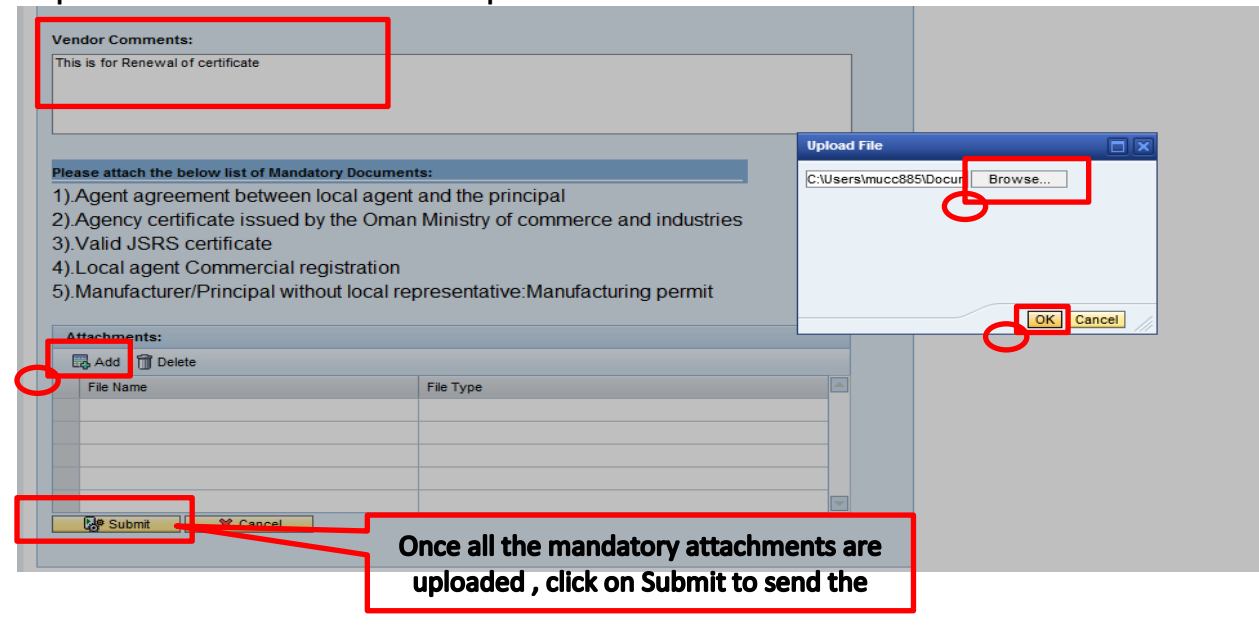

Version 1.0 Page 6

**Note:-**

- ➢ **Make sure all the mandatory documents are attached. Failing to do so will result in rejection of request.**
- ➢ **All Manufacturers need to register to Rabitah system.**
- ➢ **VMT will verify the Due Diligence approval**
	- o **If the Due diligence is valid for both certificate issuing process will be conducted**
	- o **If Due Diligence expire/not submitted Vendor Management Team will send the document link to the vendor/Manufacturer.**

#### <span id="page-6-0"></span>**3. Local Agent/Manufacturer: Change of Agentship**

**Local agent shall request change of the agency ship by submitting the following documents:** 

- **1. Agency certificate issued by the Oman Ministry of commerce and industries**
- **2. Agreement between new local agent and principal**
- **3. A copy of termination letter issue to the old local agent**
- **4. Valid JSRS certificate**
- **5. Local agent Commercial registration**

**Login into PDO Rabitah system.** 

**Follow below steps to Raise Request for Change of Agentship.**

**Step 1:- Click on Master Data Manager Tab Step 2:- Click and Expand the Company tree and click on Raise Request. Step 3:- Select the Change of Agentship**

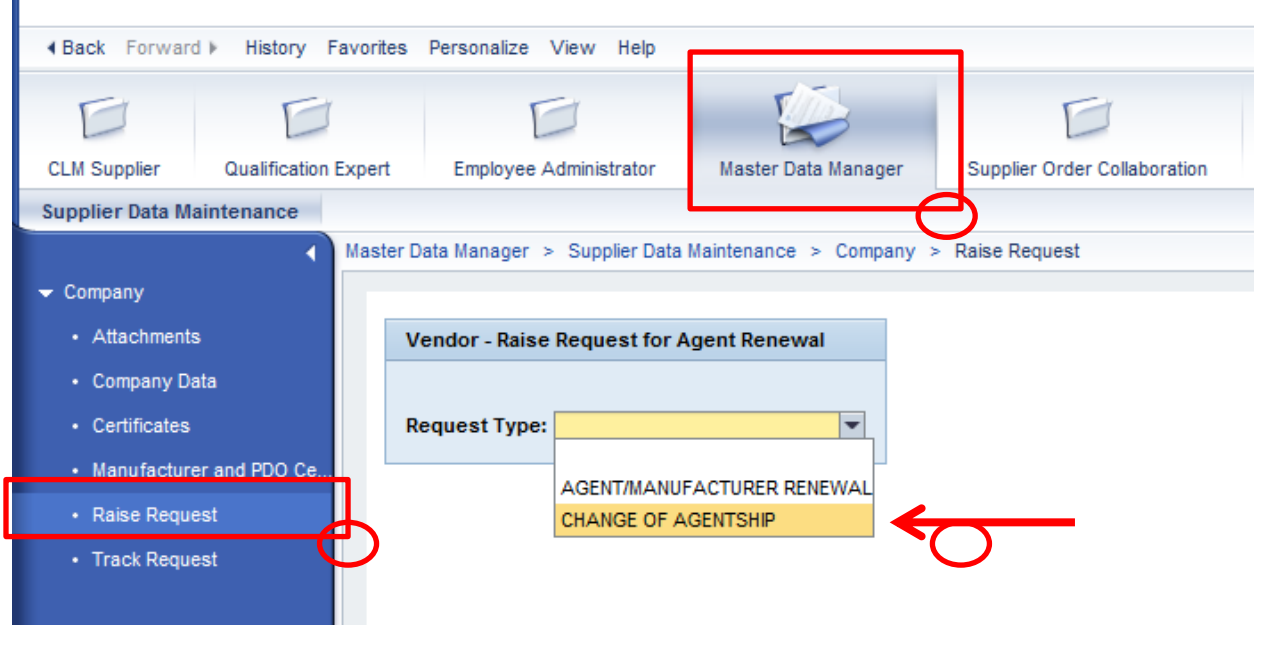

.<br>II

**Rest of the screen remains the same like in "Renewal Request" showcased in [Section 2](#page-3-0)**

**Step 1:- Select "Agent/Manufacturer Renewal" from drop down.** 

**Step 2:- Select "Certificate Renewal" for Renewal Type.**

**Step 3:- Choose appropriate Certificate Category "Product/Service".** 

**Step 4:- Choose "Renewal" as certificate type** 

**Step 5:- Enter your commercial registration number**

**Step 6:- Select the Manufacturer/Service provider.** 

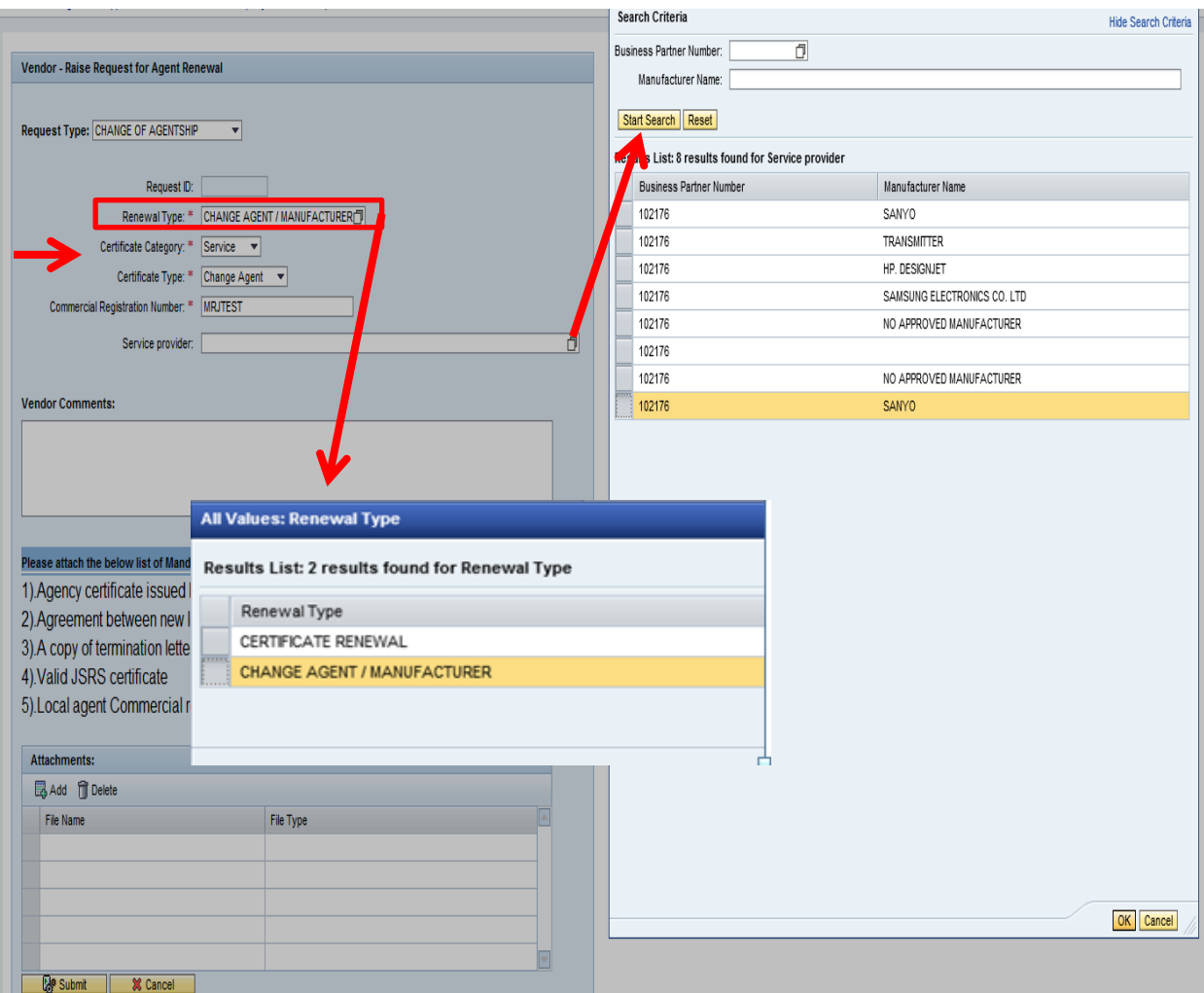

**Step 7:- Attach all the mandatory documents listed as mandatory**

**Step 8:- Enter any comments that you want to notify PDO .** 

**Step 9:- Click on Submit button to send the request to PDO.** 

- ➢ **VMT will verify the Due Diligence approval**
	- o **If the Due diligence is still valid then certificate issuing process will be conducted**

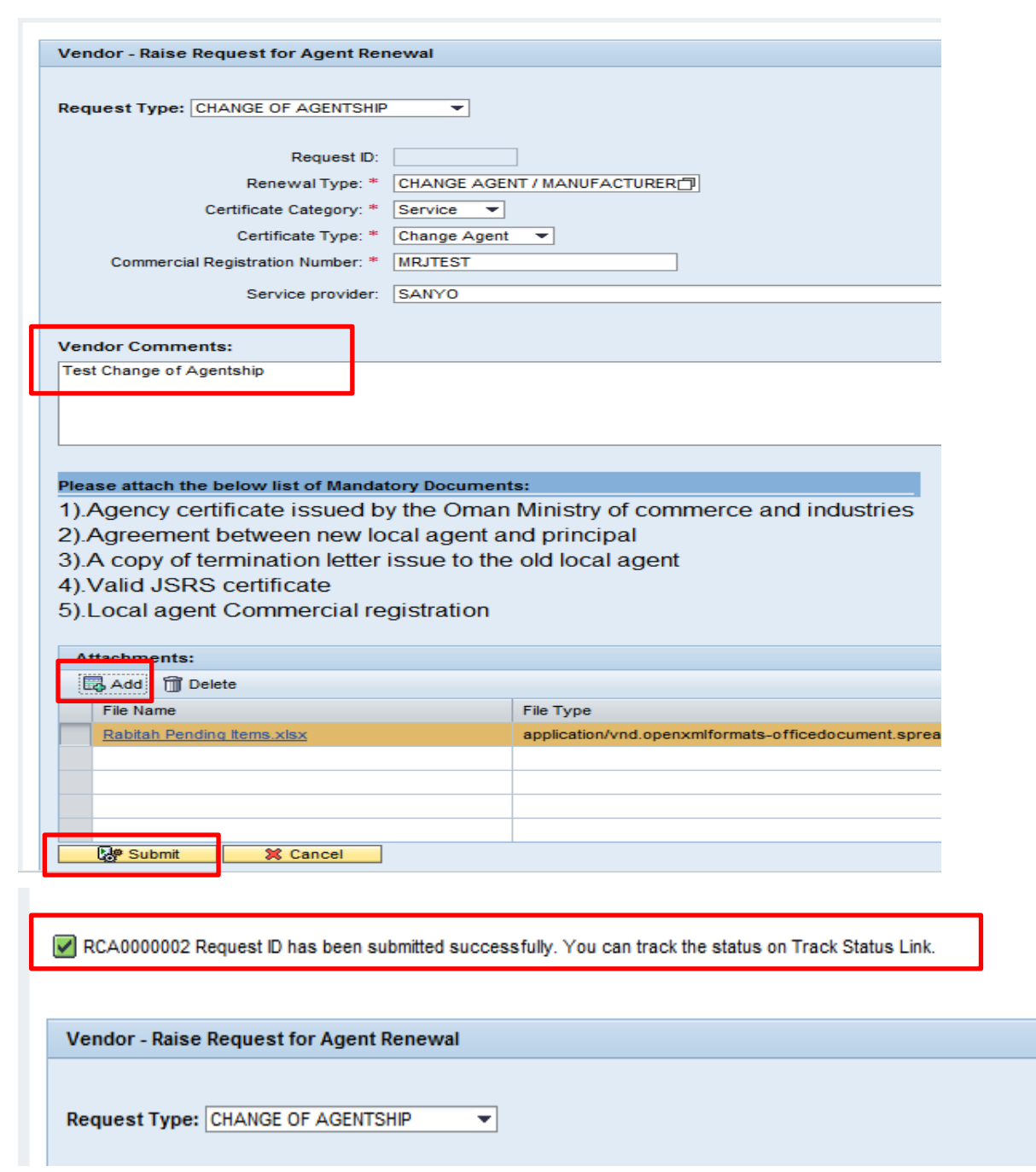

## <span id="page-8-0"></span>**4. Manufacturer/Principal without local representative**

**Manufacturer/Principal shall request PDO certificate submitting the following documents:** 

- **1. Manufacturing permit**
- **2. Municipality certificate**
- **3. Valid JSRS certificate**
- **4. Commercial registration**
- **5. PDO old certificate (optional)**

**In such type we follow the same steps as showcased before i[n Section 2](#page-3-0) .**

Version 1.0 Page 9

#### <span id="page-9-0"></span>**5. Track Request**

**Step 1:- Click on Master Data Manager Tab** 

**Step 2:- Expand the Company tree and Click on Track Request** 

**Step 3:- Click on request number to open the details of request. Status tracker**

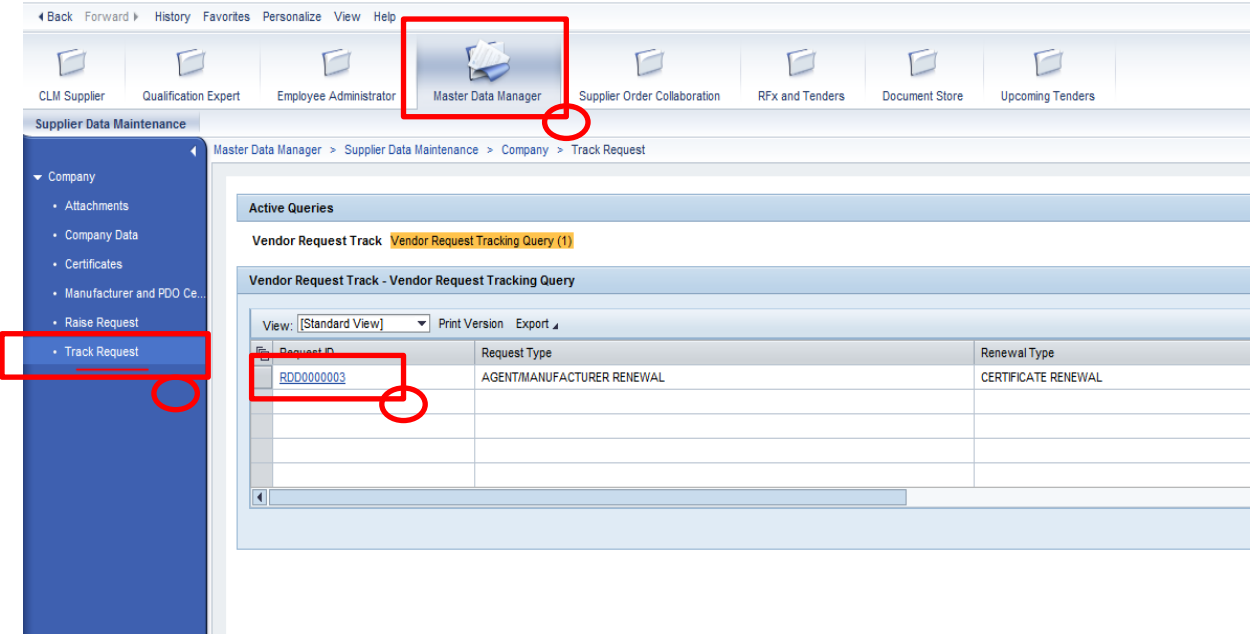

Tips:

- To ensure all the columns in the track request are visible in one screen , follow below steps
- Step 1 : Click on filter button shown in below image
- Step 2 : Change the display columns from 5 to "15" and click Apply
- Step 3 : Click OK
- Now all the columns will be visible in same scroll eliminating horizontal scrolling.

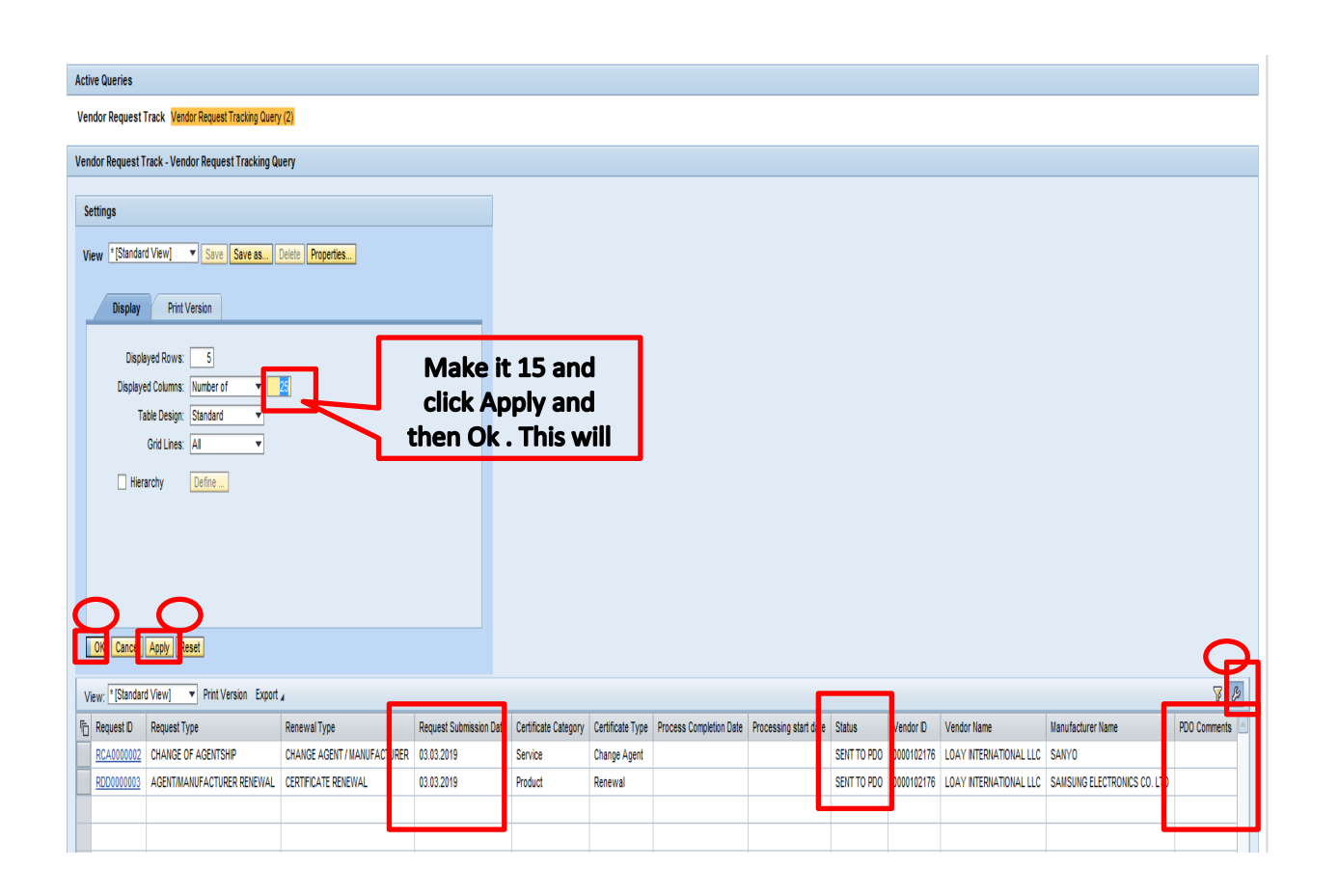